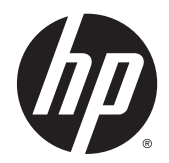

# Monitores curvos HP de 68,6 cm/27 pulgadas

Guía del usuario

© 2014 Hewlett-Packard Development Company, L.P.

Para obtener información sobre patentes DTS, consulte http://patents.dts.com. Fabricado con licencia de DTS Licensing Limited. DTS, DTS HD, el símbolo, DTS o DTS-HD y el símbolo en conjunto son marcas comerciales registradas de DTS, Inc. © DTS, Inc. Reservados todos los derechos.

HDMI, el logotipo HDMI y High-Definition Multimedia Interface son marcas comerciales o marcas comerciales registradas de HDMI Licensing LLC. Microsoft y Windows son marcas registradas del grupo de empresas Microsoft en los Estados Unidos.

La información contenida en el presente documento está sujeta a cambios sin previo aviso. Las únicas garantías sobre los productos y servicios de HP se presentan en la declaración de garantía expresa que acompaña a dichos productos y servicios. Nada de lo que aquí se indica debe interpretarse como parte de una garantía adicional. HP no será responsable de los errores técnicos o editoriales, ni de las omisiones aquí contenidas.

Primera edición: agosto de 2014

Número de referencia del documento: 792606-E51

#### Acerca de esta guía

Esta guía proporciona información sobre las características del monitor, su configuración, cómo utilizar el software y las especificaciones técnicas.

- $\Lambda$  **ADVERTENCIA!** El texto presentado de esta forma indica que, si no se siguen las instrucciones, se pueden producir daños físicos o pérdida de la vida.
- A PRECAUCIÓN: El texto presentado de esta forma indica que, si no se siguen las instrucciones, se pueden producir daños en el equipo o pérdida de información.
- NOTA: El texto presentado de esta manera proporciona información importante complementaria.
- ※ SUGERENCIA: El texto presentado de esta manera proporciona sugerencias útiles.

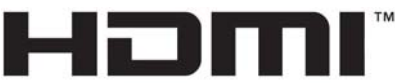

HIGH-DEFINITION MULTIMEDIA INTERFACE

Este producto incorpora tecnología HDMI.

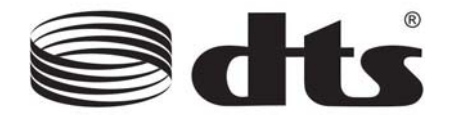

Solución de audio premium certificada por DTS.

# Tabla de contenido

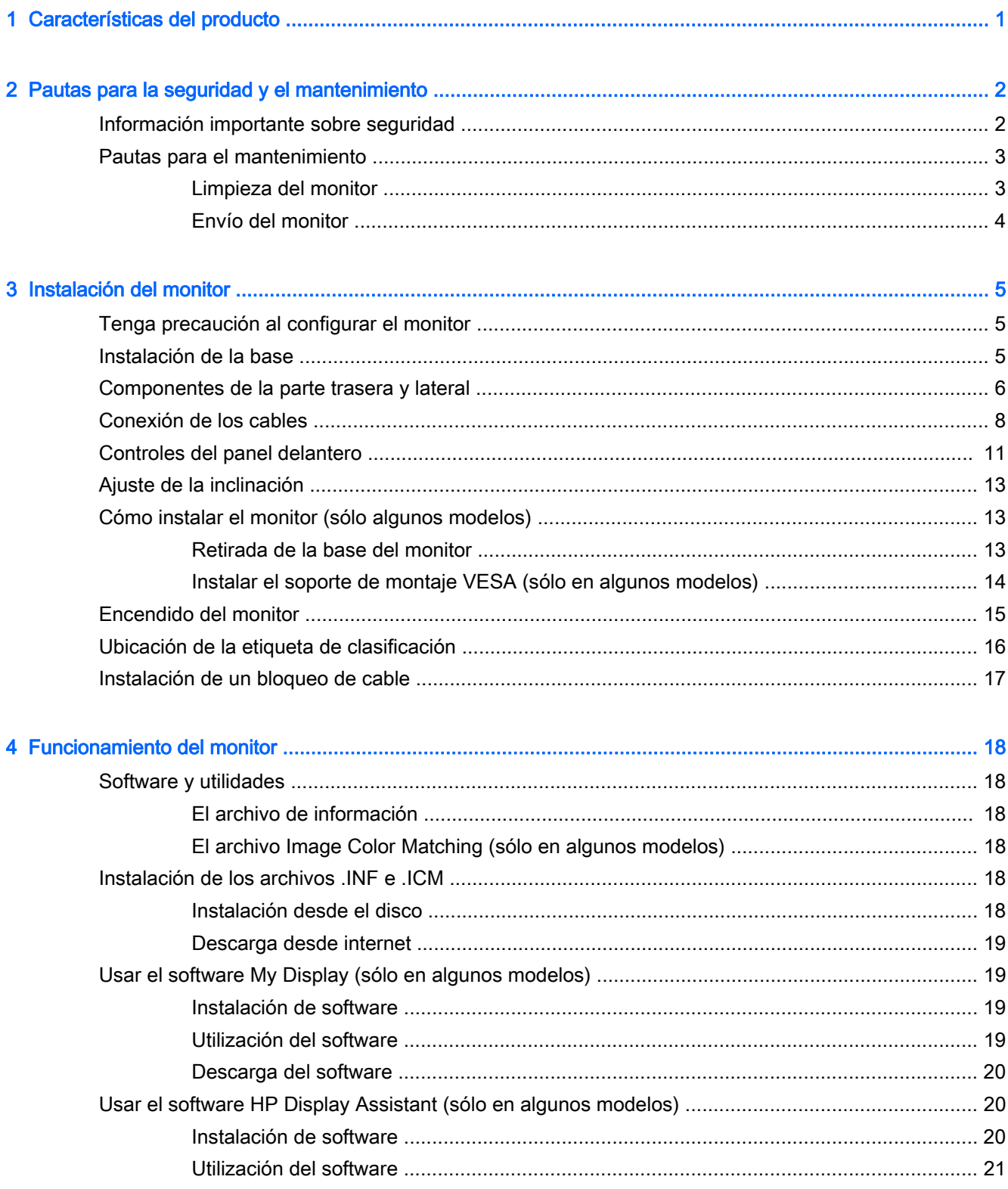

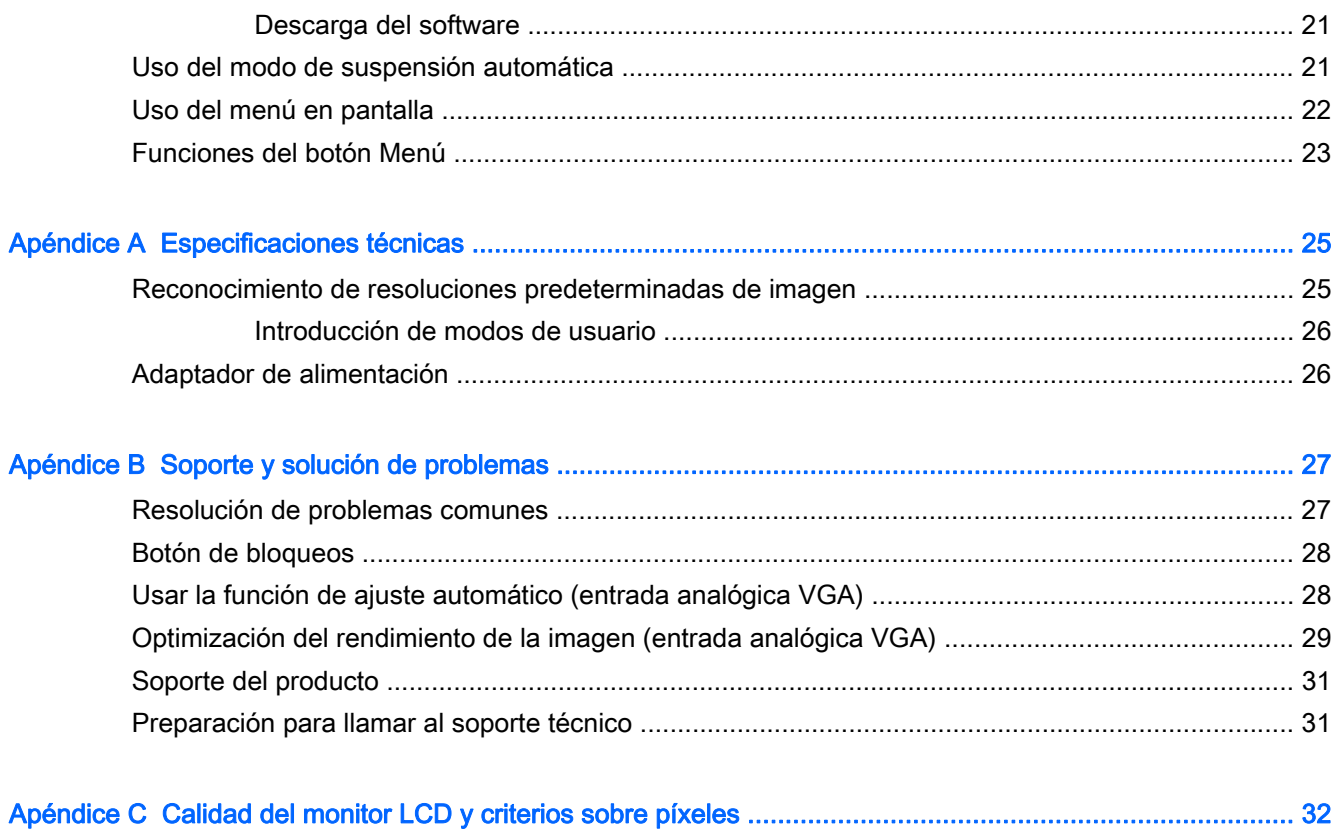

# <span id="page-6-0"></span>1 Características del producto

Las características del monitor incluyen:

- Pantalla con un área de visualización con diagonal de 68,6 cm (27 pulgadas) y una resolución de 1920 x 1080
- Monitor curvo con tecnología de visualización amplia para un mejor campo de visión
- Una entrada de vídeo HDMI y una MHL/HDMI
- Entrada de vídeo VGA (analógica)
- Adaptador HDMI a DisplayPort (sólo en algunos modelos)
- Altavoces integrados de 4 vatios con tecnología de audio DTS para una experiencia de audio premium
- Conector de salida de audio (auriculares)
- Ajustes del menú en pantalla (OSD) en varios idiomas para fácil configuración y optimización de la pantalla
- Se incluye el software My Display o HP Display Assistant para ajustar las configuraciones del monitor
- Recurso de inclinación
- Disco con software y documentación que incluye controladores del monitor y la documentación del producto
- Función Plug and Play si su sistema operativo lo admite
- Protección contra copia HDCP (protección de contenido digital de gran ancho de banda) en las entradas HDMI
- Recurso de ahorro de energía para cumplir con todos los requisitos para consumo reducido de energía

**ET NOTA:** Para obtener información normativa y de seguridad, consulte los Anuncios sobre el producto suministrados en su disco de medios, si viene incluido, o en el kit de documentación. Para localizar actualizaciones de la guía del usuario de su producto, vaya a <http://www.hp.com/support>y seleccione su país. Seleccione **Controladores y descargas** y luego siga las instrucciones que aparecen en pantalla.

# <span id="page-7-0"></span>2 Pautas para la seguridad y el mantenimiento

### Información importante sobre seguridad

Se incluye un cable de alimentación con el monitor. Si utiliza otro cable, utilice solamente una fuente de alimentación y una conexión apropiadas para este monitor. Para obtener información sobre el cable y adaptador de alimentación correcto para usar con el monitor, consulte la sección Avisos sobre el producto suministrada en su disco de medios, si se incluye, o en el kit de documentación.

 $\Lambda$  **ADVERTENCIA!** Para reducir el riesgo de descargas eléctricas o daños al equipo:

• Enchufe el cable de alimentación a una toma eléctrica de CA que usted pueda alcanzar fácilmente en todo momento.

• Desconecte la alimentación del monitor desenchufando el cable de alimentación de la toma eléctrica de CA.

• Si el cable de alimentación tiene un enchufe de tres patas, conéctelo a una toma eléctrica de tres patas con conexión a tierra. No desactive la pata correspondiente a la conexión a tierra del cable de alimentación, por ejemplo conectando un adaptador de dos patas. La pata de conexión a tierra es una medida de seguridad muy importante.

Para su seguridad, no coloque nada sobre los cables de alimentación u otros cables. Acomódelos de manera que nadie pueda pisarlos accidentalmente ni tropezar con ellos. No jale los cables. Cuando desenchufe el cable de la toma eléctrica de CA, tómelo por el enchufe.

Para reducir el riesgo de lesiones serias, lea la *Guía de seguridad y ergonomía*. Esta quía describe la configuración apropiada de la estación de trabajo, la postura y los hábitos laborales y de salud recomendados para los usuarios de equipos, así como información importante sobre seguridad eléctrica y mecánica. Esta guía se encuentra en la web en<http://www.hp.com/ergo>.

A PRECAUCIÓN: Para garantizar la protección del monitor y del equipo, conecte todos los cables de alimentación y los dispositivos periféricos correspondientes (como monitor, impresora o escáner) a algún dispositivo protector contra sobrevoltaje, como un extensor de alimentación o una fuente de alimentación ininterrumpida (UPS). Ni todos los extensores de alimentación ofrecen protección contra sobrevoltaje; por lo que debe estar indicado en una etiqueta que poseen este recurso. Utilice un extensor de alimentación cuyo fabricante proporcione una garantía de reemplazo por daños, de modo que pueda reemplazar el equipo si falla la protección contra sobrevoltaje.

Utilice los muebles de oficina apropiados y de tamaño correcto proyectados para soportar su monitor LCD HP.

 $\Lambda$  **ADVERTENCIA!** Los monitores LCD que se colocan inadecuadamente sobre tocadores, librerías, estantes, escritorios, parlantes, armarios, o carretillas pueden caer y causar lesiones corporales.

Cuide que no se interfiera con los cables conectados al monitor LCD y que nadie los tire, agarre o tropiece con ellos.

NOTA: Este producto es adecuado para el entretenimiento. Coloque el monitor en un entorno luminoso controlado para evitar la interferencia de la luz y de las superficies brillantes cercanas que puedan causar reflejos molestos de la pantalla.

### <span id="page-8-0"></span>Pautas para el mantenimiento

Para mejorar el rendimiento y extender la vida útil del monitor, siga estas pautas:

- No abra el gabinete del monitor ni intente reparar este producto por sí mismo. Ajuste solamente los controles que se describen en las instrucciones de funcionamiento. Si el monitor no funciona correctamente, se ha caído o se ha dañado, póngase en contacto con el distribuidor, revendedor o proveedor de servicios autorizado de HP.
- Utilice solamente una fuente de alimentación y una conexión adecuadas para este monitor, como se indica en la etiqueta o en la placa trasera del monitor.
- Asegúrese que el total de amperios de los productos conectados a la toma eléctrica de CA no exceda la clasificación eléctrica de la toma eléctrica de CA, y que el total de amperios de los productos conectados al cable no exceda la clasificación eléctrica del cable. Consulte la etiqueta del cable de alimentación para determinar la clasificación de amperios (AMPS o A) de cada dispositivo.
- Instale el monitor cerca de una toma eléctrica de CA para que pueda alcanzar con facilidad. Desconecte el monitor tomando el enchufe con firmeza y retirándolo de la toma eléctrica de CA. Nunca desconecte el monitor tirando el cable.
- Apague el monitor cuando no lo utilice. Usted puede aumentar significativamente la expectativa de vida útil del monitor, utilizando un protector de pantalla y apagando el monitor cuando no lo utilice.

**EV** NOTA: Monitores con "marca de retención en pantalla" no están cubiertos por la garantía HP.

- El gabinete posee ranuras y orificios para la ventilación. Estos orificios de ventilación no se deben bloquear ni obstruir. Nunca introduzca objetos de ninguna clase en las ranuras del gabinete ni en otros orificios.
- No deje caer el monitor ni lo coloque sobre una superficie inestable.
- No coloque nada sobre el cable de alimentación. Ni pise sobre el cable.
- Mantenga el monitor en un área bien ventilada, alejado del exceso de luz, calor o humedad.
- Cuando extraiga la base del monitor, usted debe posicionar la pantalla del monitor hacia abajo sobre una superficie suave para evitar que se raye, deforme o rompa.

#### Limpieza del monitor

- 1. Apague el monitor y desconecte el cable de alimentación de la parte trasera de la unidad.
- 2. Elimine el polvo del monitor limpiando la pantalla y su gabinete con un paño limpio, suave y antiestático.
- 3. Para situaciones más difíciles de limpieza, utilice una mezcla de 50/50 de agua y alcohol isopropílico.

 $\triangle$  PRECAUCIÓN: Rocíe el limpiador en un paño y utilícelo para limpiar suavemente la superficie de la pantalla. Nunca rocíe el limpiador directamente en la superficie de la pantalla. Es posible que se derrame detrás del panel frontal y dañe los componentes electrónicos.

PRECAUCIÓN: No utilice limpiadores que contengan materiales a base de petróleo como benceno, diluyente, o cualquier otra sustancia volátil para limpiar la pantalla o el gabinete del monitor. Estos productos químicos pueden dañar el monitor.

### <span id="page-9-0"></span>Envío del monitor

Guarde la caja de embalaje original en un área de almacenamiento. Es posible que la necesite para mover o transportar el monitor en otra ocasión.

# <span id="page-10-0"></span>3 Instalación del monitor

Para instalar el monitor, asegúrese de apagar el monitor, el equipo y todos los otros dispositivos conectados, luego siga las instrucciones que se indican a continuación.

### Tenga precaución al configurar el monitor

 $\triangle$  PRECAUCIÓN: Para evitar daños en el monitor, no toque la superficie de la pantalla LCD. La presión en la pantalla puede causar la falta de uniformidad del color o la desorientación de los cristales líquidos. Si esto ocurre, la pantalla no se recuperará a su estado normal.

PRECAUCIÓN: No coloque el monitor hacia abajo al instalar la base. La presión en la curvatura de la pantalla podría dañar el panel si el monitor está hacia abajo.

### Instalación de la base

- ☆ SUGERENCIA: Considere dónde coloca la pantalla, ya que tal vez el panel frontal puede causar reflejos de luz del entorno y de superficies brillantes.
	- 1. Levante el monitor de la caja y colóquelo hacia *arriba* sobre una superficie plana cubierta por un paño limpio y seco.
		- $\triangle$  PRECAUCIÓN: No coloque el monitor hacia abajo al instalar la base. La presión en la curvatura del panel de la pantalla podría dañar el panel si el monitor está hacia abajo.
	- 2. Deslice el soporte hacia las ranuras de la base hasta que encaje.

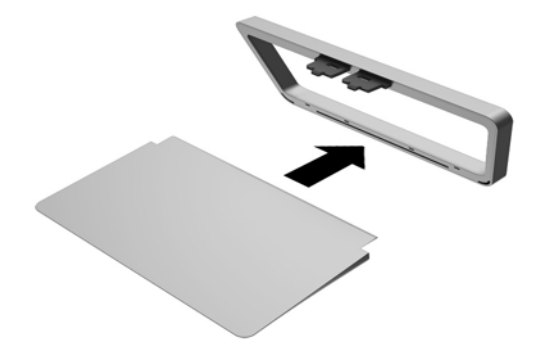

<span id="page-11-0"></span>3. Levante la parte inferior de la pantalla (1) e inserte la base en la ranura en la parte trasera de la pantalla hasta que encaje en su lugar (2).

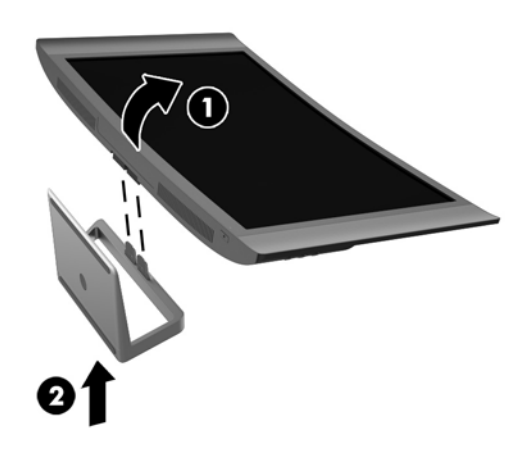

## Componentes de la parte trasera y lateral

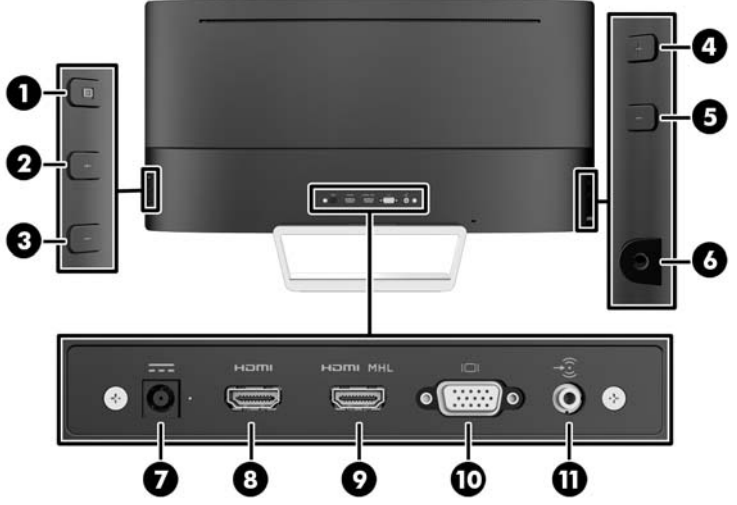

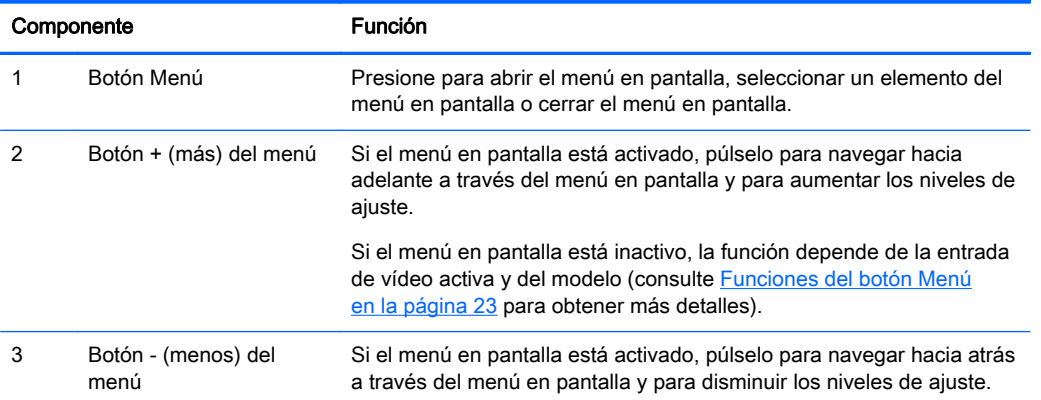

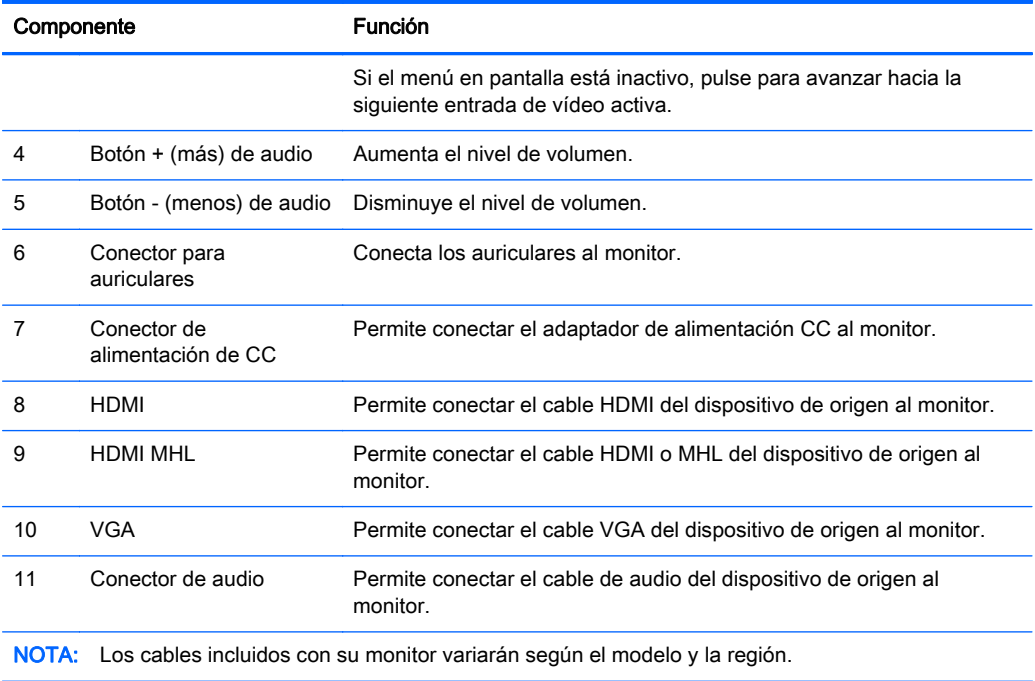

## <span id="page-13-0"></span>Conexión de los cables

- **EX NOTA:** El monitor se suministra con cables seleccionados. No todos los cables que se muestran en esta sección se incluyen con el monitor.
	- 1. Coloque el monitor próximo a su equipo en un lugar práctico y con buena ventilación.
	- 2. Conecte el(los) cable(s) de vídeo.
		- **WOTA:** El monitor determinará automáticamente qué entradas disponen de señales de vídeo válidas. Las entradas pueden seleccionarse pulsando el botón Next Active Input (Siguiente entrada activa) en el lateral derecho o a través del recurso menú en pantalla pulsando el botón Menu (Menú) y seleccionando Input Control (Control de entrada).
			- Conecte el cable VGA al conector VGA en la parte trasera del monitor, y el otro extremo al conector VGA del dispositivo de origen.

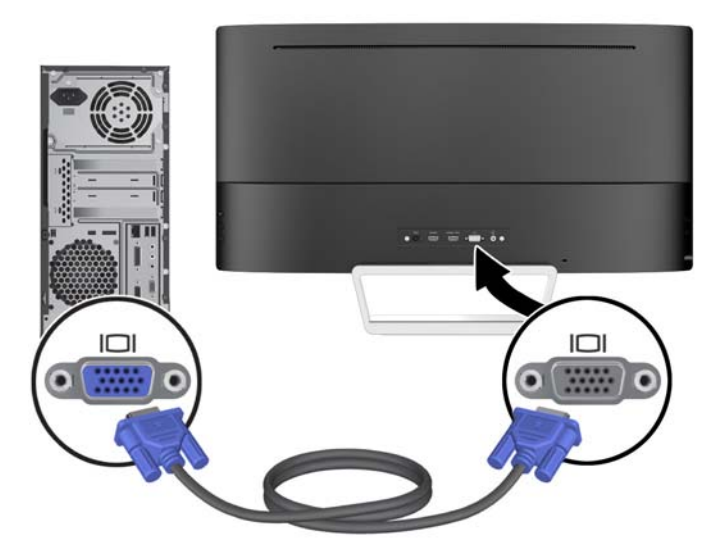

Conecte un cable HDMI al puerto HDMI en la parte trasera del monitor y el otro extremo al puerto HDMI del dispositivo de origen.

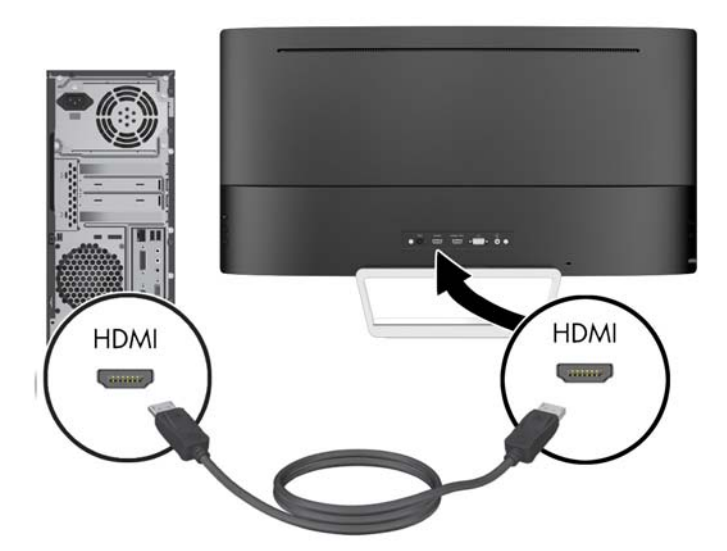

- Conecte un cable MHL al puerto HDMI (MHL) situado en la parte trasera del monitor y al puerto micro USB situado en un dispositivo de origen equipado con MHL, como un smart phone o tablet, para ver el contenido del dispositivo móvil en la pantalla del monitor.
- **W** NOTA: El vídeo MHL se limita a la resolución de salida del dispositivo móvil.
- NOTA: El conector MHL también carga su dispositivo móvil MHL mientras está conectado y reproduciendo.
- NOTA: También puede conectar un cable HDMI entre el puerto HDMI MHL del monitor y un dispositivo de origen HDMI.

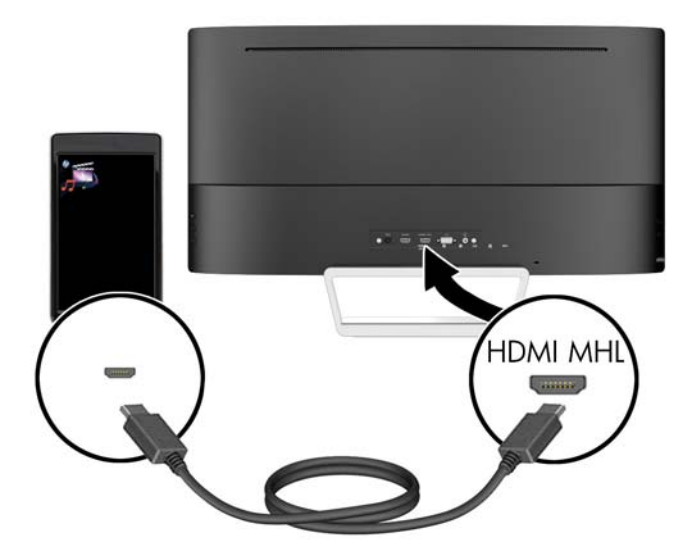

3. Conecte un cable de audio al conector de entrada de audio en la parte trasera del monitor, y el otro extremo al conector de salida de audio del dispositivo de origen.

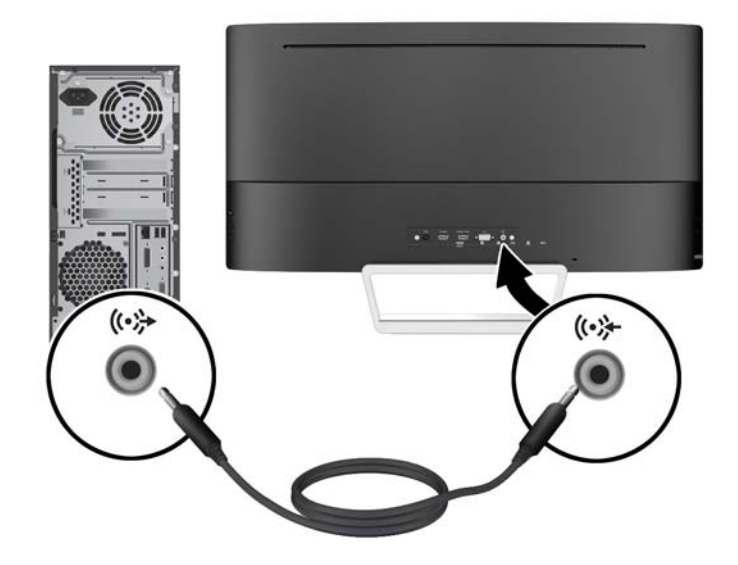

<span id="page-16-0"></span>4. Conecte un extremo del cable de alimentación a la fuente de alimentación (1) y el otro extremo a una toma eléctrica con conexión a tierra (2) y, a continuación, conecte el extremo redondeado del cable de alimentación al monitor (3).

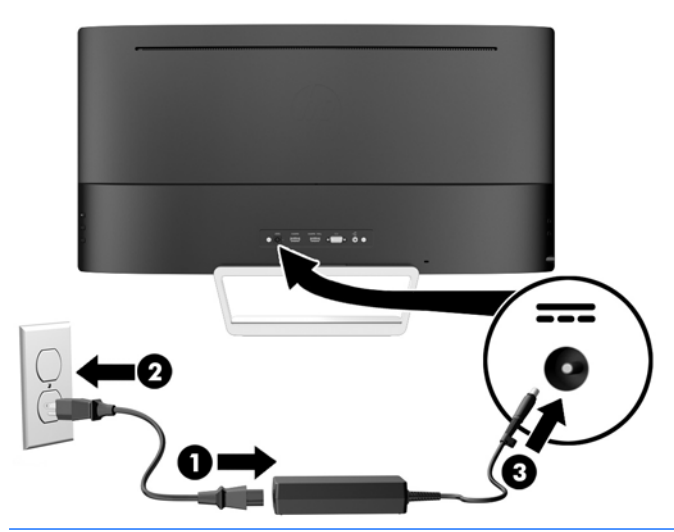

 $\Lambda$  **ADVERTENCIA!** Para reducir el riesgo de descargas eléctricas o daños al equipo:

No deshabilite el enchufe de conexión a tierra del cable de alimentación. El enchufe de conexión a tierra es una medida de seguridad muy importante.

Enchufe el cable de alimentación a una toma eléctrica de CA con conexión a tierra que se pueda acceder fácilmente en todo momento.

Desconecte la alimentación del equipo desenchufando el cable de alimentación de la toma eléctrica de CA.

Para su seguridad, no coloque nada sobre los cables de alimentación u otros cables. Acomódelos de manera que nadie pueda pisarlos accidentalmente ni tropezar con ellos. No jale los cables. Cuando desenchufe el cable de la toma eléctrica de CA, tómelo por el enchufe.

### Controles del panel delantero

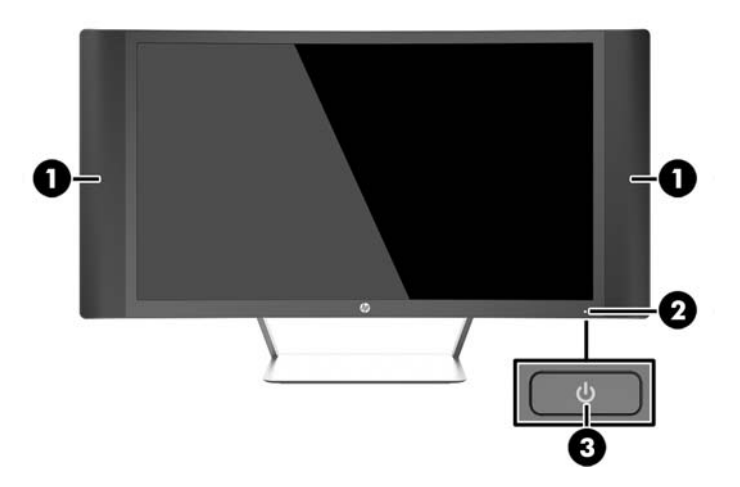

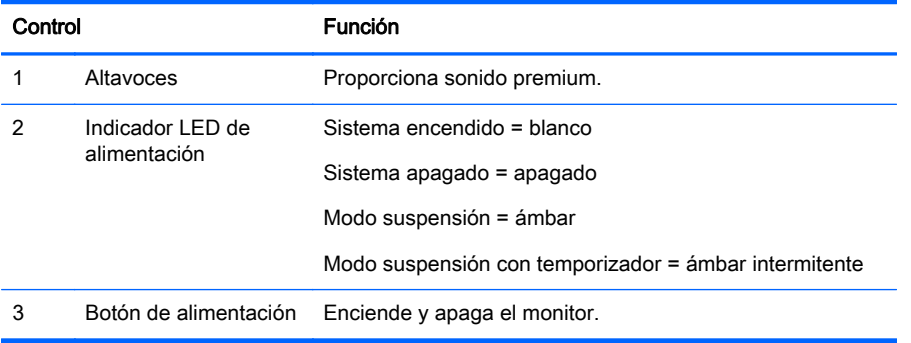

## <span id="page-18-0"></span>Ajuste de la inclinación

Incline la pantalla del monitor hacia adelante o hacia atrás para colocarla a un nivel visual cómodo.

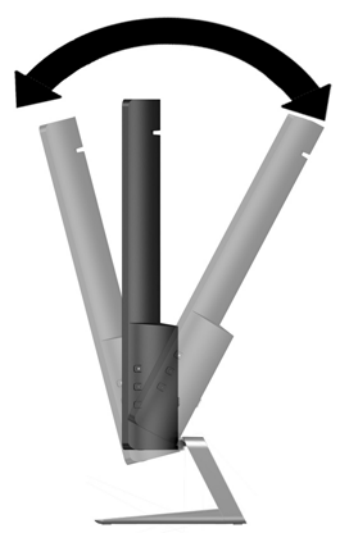

## Cómo instalar el monitor (sólo algunos modelos)

El soporte de montaje VESA sólo está disponible en algunos modelos. El soporte de montaje puede usarse para fijar ael monitor a cualquier sistema de montaje estándar con un patrón de montaje estándar VESA de 100 mm x 100 mm.

- **W** NOTA: Este dispositivo se destina para ser admitido por el soporte de montaje de pared lista UL o CSA.
- A PRECAUCIÓN: Este monitor tiene orificios de montaje VESA de 100 mm estándares del sector. Para adaptar al monitor una solución de montaje de otros fabricantes, se requieren cuatro tornillos de 4 mm, con paso de 0,7 mm y longitud de 10 mm. Es importante verificar que la solución de montaje del fabricante esté en conformidad con el estándar VESA y que esté clasificada para soportar el peso del monitor. Para obtener un óptimo rendimiento, es importante utilizar los cables de alimentación y vídeo que vienen con el monitor.

#### Retirada de la base del monitor

Puede quitar el panel del monitor del pie para instalar el panel en la pared, un brazo oscilante u otro dispositivo de montaje.

- $\Lambda$  PRECAUCIÓN: Antes de comenzar a desmontar el monitor, asegúrese de que esté apagado y todos los cables estén desconectados.
	- 1. Desconecte y retire todos los cables del monitor.
	- 2. Coloque el monitor hacia *arriba* sobre una superficie plana cubierta por un paño limpio y seco.
	- $\triangle$  PRECAUCIÓN: No coloque el monitor hacia abajo al instalar la base. La presión en la curvatura de la pantalla podría dañar el panel si el monitor está hacia abajo.

<span id="page-19-0"></span>3. Levante la parte inferior de la pantalla(1), luego presione el pestillo de liberación (2) y deslice la base fuera de la ranura de la pantalla (3).

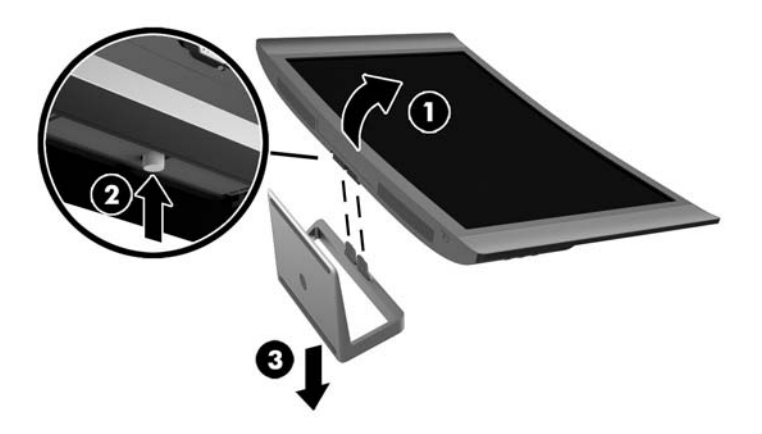

#### Instalar el soporte de montaje VESA (sólo en algunos modelos)

- 1. Extracción del soporte del monitor Consulte [Retirada de la base del monitor en la página 13](#page-18-0).
- 2. Antes de instalar el soporte de montaje VESA, conecte los cables necesarios en la parte trasera del monitor. Conecte los otros extremos de los cables a los dispositivos de origen después de montar el monitor.
- 3. Introduzca la lengüeta en la parte inferior del soporte VESA en la ranura de la parte trasera de la pantalla hasta que el soporte haga clic en su lugar (1) y luego fije el tornillo en la parte superior del soporte a la pantalla (2).

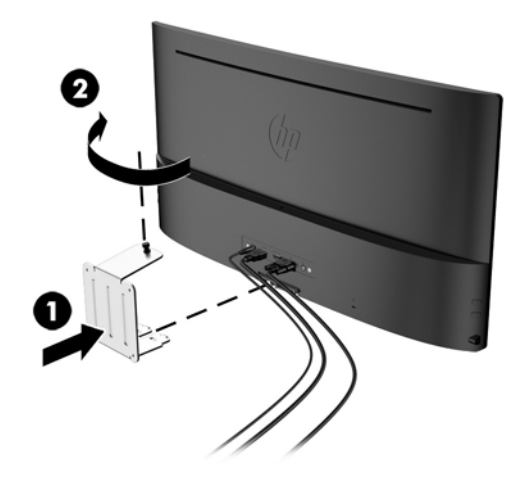

<span id="page-20-0"></span>4. Para fijar el monitor a un brazo oscilante u otro dispositivo de montaje, inserte cuatro tornillos de montaje en los orificios del dispositivo de montaje y dentro de los orificios para tornillos del soporte de montaje VESA.

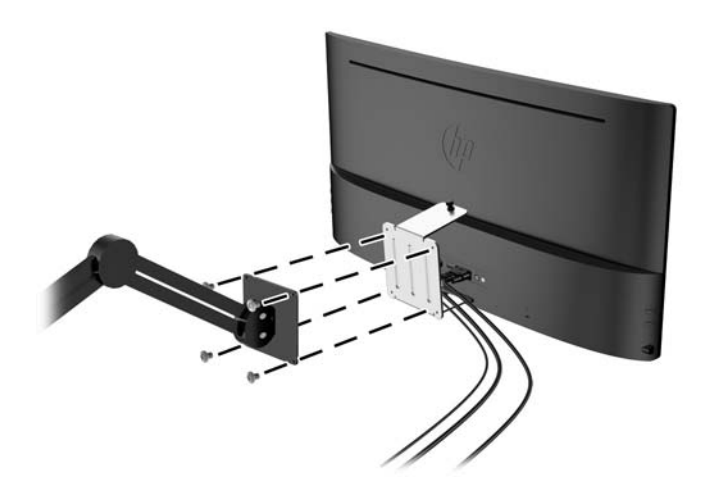

### Encendido del monitor

- 1. Presione el botón de alimentación del equipo para encenderlo.
- 2. Presione el botón de alimentación en la parte frontal del monitor para encenderlo.

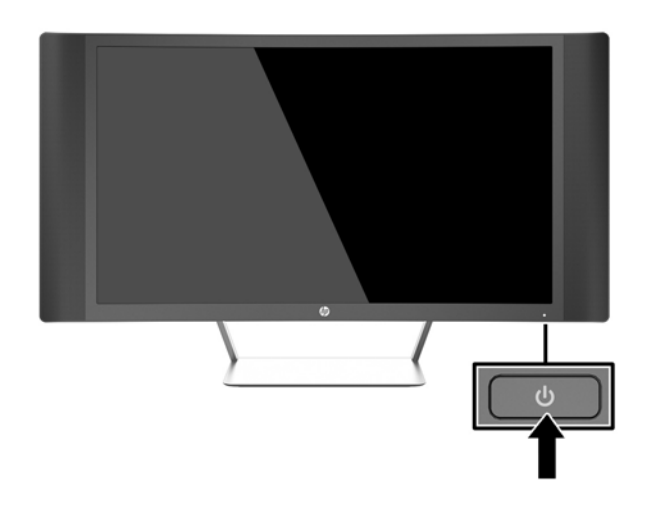

- $\triangle$  PRECAUCIÓN: Es posible que ocurran daños como la marca de retención en pantalla (efecto burnin) en monitores que exhiban la misma imagen estática en la pantalla por un período prolongado de tiempo.\* Para evitar estos daños, se recomienda que usted tenga siempre activo un programa protector de pantalla o que apague el monitor cuando no esté en uso por un periodo prolongado de tiempo. La retención de imagen es una condición que puede ocurrir en todas las pantallas LCD. Monitores con "marca de retención en pantalla" no están cubiertos por la garantía HP.
	- \* Un periodo prolongado de tiempo corresponde a 2 horas consecutivas de una imagen estática.
- NOTA: Si no surte efecto cuando se presiona el botón de alimentación, el recurso de bloqueo del botón de alimentación puede estar activado. Para desactivar este recurso, mantenga presionado por 10 segundos el botón de alimentación del monitor.

<span id="page-21-0"></span>NOTA: Puede desactivar el LED de alimentación en el menú en pantalla. Pulse el botón Menú situado en la parte derecha del monitor y, a continuación, seleccione Control de energía > LED de alimentación > Apagado.

Cuando se enciende el monitor, aparece un mensaje del estado del monitor durante cinco segundos. El mensaje muestra qué entrada es la señal activa actual, el estado de la configuración de la fuente del interruptor automático (encendido o apagado; el valor predeterminado de fábrica es encendido), la resolución de pantalla predeterminada actual y la resolución de pantalla recomendada predeterminada.

El monitor escanea automáticamente las entradas de señal buscando una entrada activa, y utiliza esa entrada para la pantalla.

### Ubicación de la etiqueta de clasificación

La etiqueta de clasificación del monitor proporciona el número del producto y el número de serie. Es posible que necesite estos números al entrar en contacto con HP para obtener información acerca del modelo del monitor. La etiqueta de clasificación se encuentra bajo el monitor.

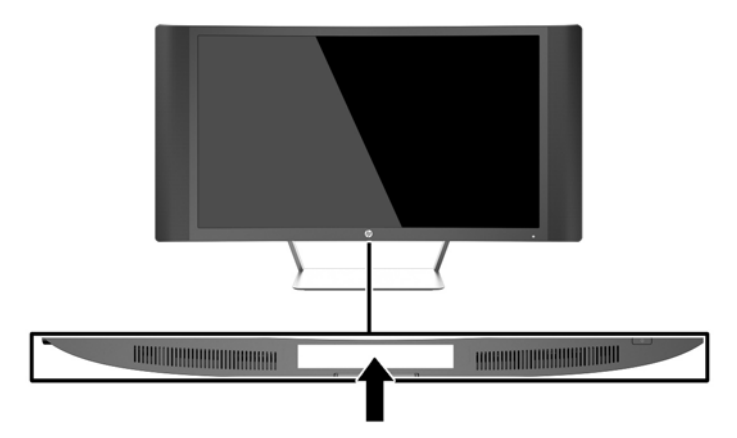

## <span id="page-22-0"></span>Instalación de un bloqueo de cable

Puede asegurar el monitor en un objeto fijo con un bloqueo de cable opcional disponible de HP.

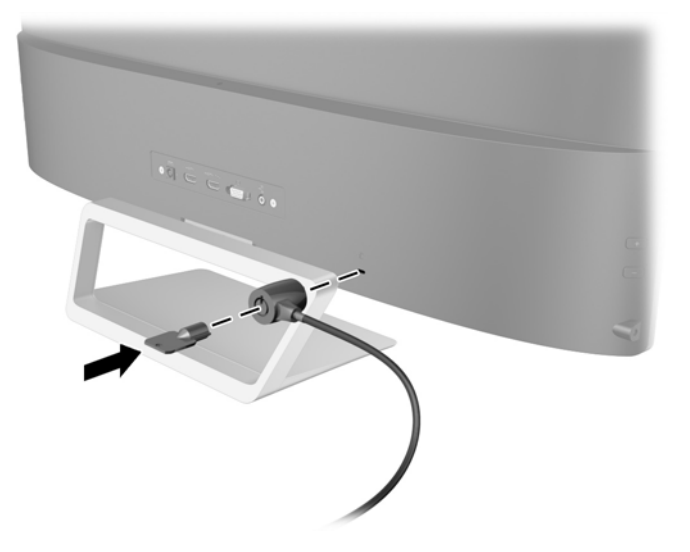

# <span id="page-23-0"></span>4 Funcionamiento del monitor

### Software y utilidades

El disco que viene con el monitor contiene archivos que pueden ser instalados en el equipo:

- un archivo .INF (Información)
- Archivos ICM (Image Color Matching) (uno por cada espacio de color calibrado) (sólo en algunos modelos)
- Software *My Display* (sólo en algunos modelos)
- Software HP Display Assistant (sólo en algunos modelos)

#### El archivo de información

El archivo .INF define los recursos del monitor utilizados por los sistemas operativos Microsoft Windows para asegurar compatibilidad del monitor con el adaptador de gráficos del equipo.

Este monitor es compatible con el recurso Plug and Play (conectar y usar) de Microsoft Windows y funcionará correctamente sin instalar el archivo .INF. El recurso Plug and Play (conectar y usar) del monitor requiere que la tarjeta de gráficos del equipo esté en conformidad con el estándar VESA DDC2, y que el monitor se conecte directamente a la tarjeta de gráficos. El recurso Plug and Play (conectar y usar) no funciona a través de conectores separados tipo BNC o a través de cajas o búferes de distribución.

#### El archivo Image Color Matching (sólo en algunos modelos)

Los archivos .ICM son archivos de datos que se utilizan en combinación con programas de gráficos que proporcionan correspondencia de colores consistente de la pantalla del monitor a la impresora, o del escáner a la pantalla del monitor. Este archivo es activado a partir de programas gráficos que admiten este recurso.

 $\mathbb{R}^n$  NOTA: El perfil de color ICM se graba en conformidad con la especificación del formato de perfil de colores de Internacional Color Consortium (ICC).

### Instalación de los archivos .INF e .ICM

**X** NOTA: Los archivos .ICM sólo están disponibles en algunos modelos.

Después de determinar que necesita actualizar, puede instalar los archivos .INF e .ICM desde el disco o descargarlos.

#### Instalación desde el disco

Para instalar los archivos .INF e .ICM en el equipo desde el disco:

- 1. Inserte el disco en la unidad óptica del equipo. Aparecerá el menú del disco.
- 2. Consulte el archivo Información del software del monitor HP.
- 3. Seleccione Install Monitor Driver Software (Instalar el software de controlador del monitor).
- <span id="page-24-0"></span>4. Siga las instrucciones que aparecen en pantalla.
- 5. Verifique que las frecuencias de resolución y renovación adecuadas aparezcan en el panel de control de vídeo de Windows.

#### Descarga desde internet

Para descargar la versión más reciente de los archivos .INF e .ICM del sitio web HP de soporte para monitores:

- 1. Vaya a <http://www.hp.com/support> y seleccione el país adecuado y el idioma.
- 2. Seleccione Controladores y descargas, escriba el modelo de monitor en el campo Buscar por producto, y haga clic en Ir.
- 3. Si es necesario, seleccione su monitor de la lista.
- 4. Seleccione su sistema operativo y luego haga clic en Siguiente.
- 5. Haga clic en el Controlador, Pantalla/Monitor para abrir la lista de controladores.
- 6. Haga clic en el controlador.
- 7. Haga clic en la pestaña Requisitos del sistema y luego, compruebe que su sistema acepta los requisitos mínimos del programa.
- 8. Haga clic en Descargar y siga las instrucciones que aparecen en pantalla para descargar el software.

### Usar el software *My Display* (sólo en algunos modelos)

Utilice el software My Display para escoger sus preferencias para que la visualización sea óptima. Puede seleccionar la configuración apropiada para juegos, películas, edición de fotos o simplemente trabajar con documentos y hojas de cálculo. También puede ajustar fácilmente la configuración de brillo, color y contraste usando el software My Display.

#### Instalación de software

Para instalar el software:

- 1. Coloque el CD en la unidad de CD del equipo. Aparecerá el menú del CD.
- 2. Seleccione el idioma.
- **W** NOTA: Esta opción selecciona el idioma que será utilizado al instalar el software. El idioma del propio software dependerá del idioma del sistema operativo.
- 3. Haga clic en Instalar el software de My Display.
- 4. Siga las instrucciones que aparecen en pantalla.
- 5. Reinicie el equipo.

#### Utilización del software

Para abrir el software My Display.

**EX NOTA:** Puede ser necesario instalar manualmente los archivos .INF e .ICM del monitor firmados digitalmente desde el disco si ocurriese un error de instalación. Consulte el archivo Información del software del monitor HP en el disco.

<span id="page-25-0"></span>Haga clic en el icono HP My Display en la barra de tareas.

O bien

Haga clic en Inicio de Windows ™ situado en la barra de tareas y seleccione Todos los programas > HP My Display > HP My Display.

Para más información, consulte en Ayuda en pantalla en el software.

#### Descarga del software

Si prefiere descargar el software de My Display, siga las instrucciones a continuación.

- 1. Vaya a <http://www.hp.com/support> y seleccione el país adecuado y el idioma.
- 2. Seleccione Controladores y descargas, escriba el modelo de monitor en el campo Buscar por producto, y haga clic en Ir.
- 3. Si es necesario, seleccione su monitor de la lista.
- 4. Seleccione su sistema operativo.
- 5. Haga clic en Utilidad Herramientas para abrir la lista de utilidades y herramientas.
- 6. Haga clic en HP My Display.
- 7. Haga clic en la pestaña Requisitos del sistema y luego, compruebe que su sistema acepta los requisitos mínimos del programa.
- 8. Haga clic en Descargar y siga las instrucciones que aparecen en pantalla para descargar  $My$ Display.

### Usar el software HP Display Assistant (sólo en algunos modelos)

HP Display Assistant es una utilidad de software que lo guía a través del proceso de optimización con instrucciones fáciles de entender y patrones de segundo plano proyectados para cada control de monitor. La configuración de la pantalla para cada usuario se puede guardar, proporcionando una forma fácil de seleccionar características de la pantalla en un entorno multiusuario, o de tener un único usuario con varios ajustes definidos previamente en base al contenido y la iluminación ambiente.

#### Instalación de software

Para instalar el software:

- 1. Coloque el CD en la unidad de CD del equipo. Aparecerá el menú del CD.
- 2. Seleccione el idioma.

**WEY NOTA:** Esta opción selecciona el idioma que será utilizado al instalar el software. El idioma del propio software dependerá del idioma del sistema operativo.

- 3. Haga clic en Instalar la utilidad HP Display Assistant.
- 4. Siga las instrucciones que aparecen en pantalla.
- 5. Reinicie el equipo.

#### <span id="page-26-0"></span>Utilización del software

Para abrir el software HP Display Assistant.

Haga clic en el icono HP Display Assistant en la barra de tareas o en el escritorio.

O bien

Haga clic en Inicio de Windows ™ en la barra de tareas y seleccione Todos los programas > HP Display Assistant > HP Display Assistant.

O bien

Haga clic con el botón derecho en el escritorio y seleccione Ajustar pantalla.

Para obtener información adicional, consulte la HP Display Assistant User Guide (Guía del usuario del Asistente de pantalla HP) que se encuentra en el CD incluido con su monitor.

#### Descarga del software

Si prefiere descargar el software HP Display Assistant, siga las instrucciones a continuación.

- 1. Vaya a <http://www.hp.com/support> y seleccione el país adecuado y el idioma.
- 2. Seleccione Controladores y descargas, escriba el modelo de monitor en el campo Buscar por producto, y haga clic en Ir.
- 3. Si es necesario, seleccione su monitor de la lista.
- 4. Seleccione su sistema operativo.
- 5. Haga clic en Utilidad Herramientas para abrir la lista de utilidades y herramientas.
- 6. Haga clic en HP Display Assistant Utility (Utilidad HP Display Assistant).
- 7. Haga clic en la pestaña Requisitos del sistema y luego, compruebe que su sistema acepta los requisitos mínimos del programa.
- 8. Haga clic en Descargar y siga las instrucciones que aparecen en pantalla para descargar HP Display Assistant.

### Uso del modo de suspensión automática

El monitor admite una opción OSD (menú en pantalla) denominada Modo de suspensión automática, que le permite activar o desactivar un estado de alimentación reducida del monitor. Cuando esté activado el modo de suspensión automática (activado de forma predeterminada), el monitor entrará en un estado de alimentación reducida cuando el equipo host emita señales de potencia baja (ausencia de señal horizontal o vertical de sincronización).

Al entrar en el modo de suspensión con este estado de alimentación reducida, la pantalla del monitor se queda en blanco, la luz de fondo se apaga y el indicador LED de alimentación se pone de color ámbar. El monitor consume menos de 0,5 W de energía cuando se encuentra en este modo de alimentación reducida. El monitor se reactivará desde el modo de suspensión cuando el equipo host envía una señal activa al monitor (por ejemplo, si el usuario activa el ratón o el teclado).

Puede desactivar el modo de suspensión automática en el menú en pantalla. Presione uno de los tres botones en el lado derecho del monitor para activar el botón y, a continuación, presione el botón Menú en el lado derecho del monitor para abrir el menú en pantalla. En el menú en pantalla, seleccione Control de energía > Modo de suspensión automática > Apagado.

<span id="page-27-0"></span>**W** NOTA: También puede programar el monitor para entrar en el estado de energía reducida en un momento predeterminado en la utilidad Temporizador de la suspensión. Abra el OSD y seleccione Control de energía > Temporizador de la suspensión > Encendido y use del reloj ajustable para definir la hora de suspensión. Cuando la utilidad de ahorro de energía del monitor hace que éste pase al estado de alimentación reducida, la luz de alimentación parpadea en color ámbar.

## Uso del menú en pantalla

Utilice el menú en pantalla para ajustar la imagen en pantalla basado en sus preferencias de visualización. Puede acceder y efectuar los ajustes en el menú en pantalla utilizando los botones en el lado derecho del monitor.

Para acceder al menú en pantalla y hacer ajustes, haga lo siguiente:

- 1. Si el monitor todavía no está encendido, presione el botón de alimentación para encenderlo.
- 2. Pulse cualquiera de los cinco botones en el lado derecho del panel frontal para activar los botones.
- 3. Para acceder al menú en pantalla, presione el botón Menú en el lado derecho del monitor.
- 4. Para navegar por el menú en pantalla, presione el botón + (más) o el botón (menos) en el lado derecho del monitor para desplazarse hacia arriba o hacia abajo.
- 5. Para seleccionar un elemento del menú en pantalla, utilice los botones + o para desplazarse y marcar la opción deseada y, a continuación, pulse el botón Menú para seleccionar esa función.
- 6. Ajuste el elemento utilizando los botones + o para ajustar la escala.
- 7. Después de ajustar la función, seleccione Guardar y volver, o Cancelar si no desea guardar la configuración, luego seleccione Salir desde el menú principal.

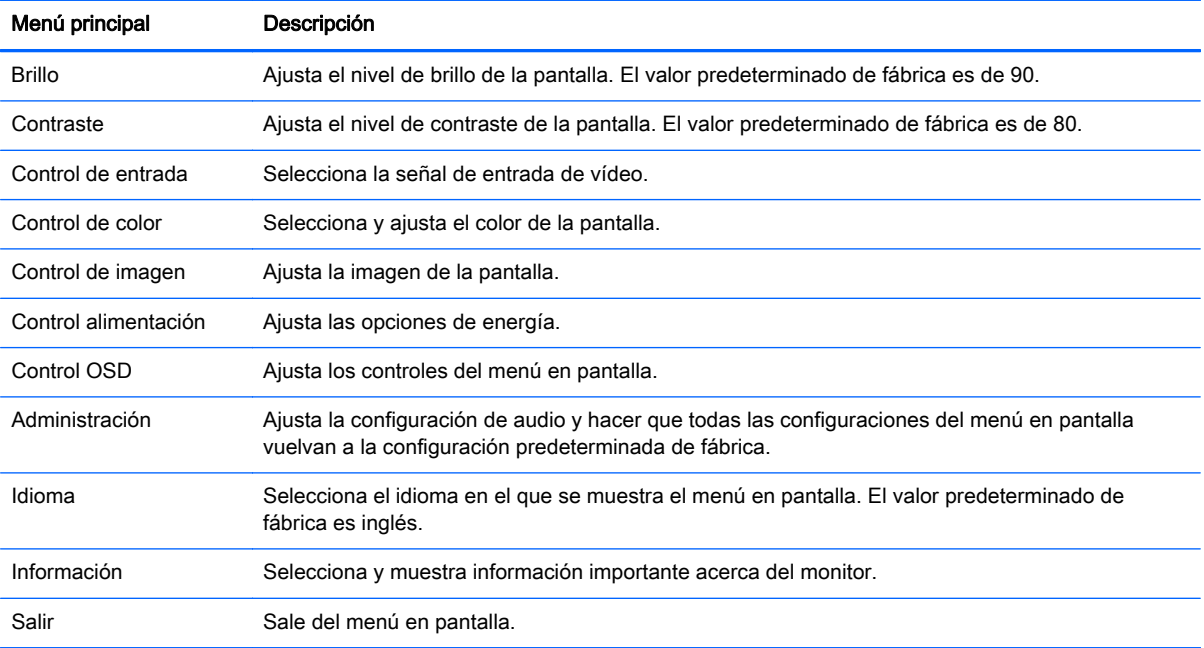

## <span id="page-28-0"></span>Funciones del botón Menú

Si pulsa uno de los tres botones de Menú en el lado derecho del monitor, se activan los botones y se muestran los iconos junto a los botones. La función de los botones depende de la entrada de vídeo activa y el modelo.

En todos los modelos, si la entrada de vídeo activa es una señal analógica (entrada VGA), los botones tienen las siguientes funciones.

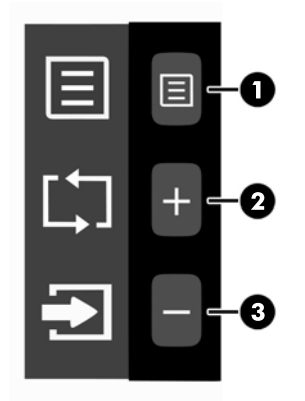

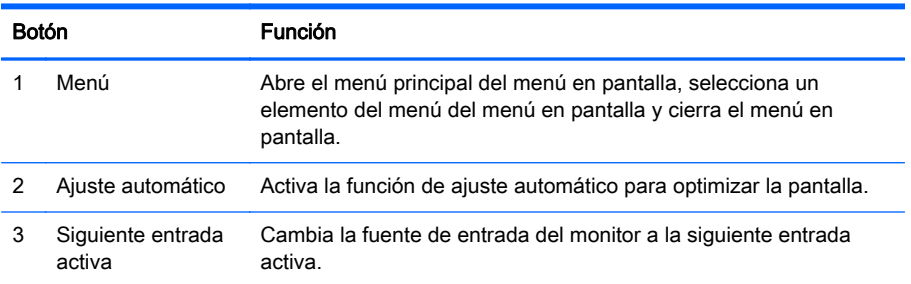

En algunos modelos, si la entrada de vídeo activa es una señal digital (entrada HDMI o MHL), los botones tienen las siguientes funciones.

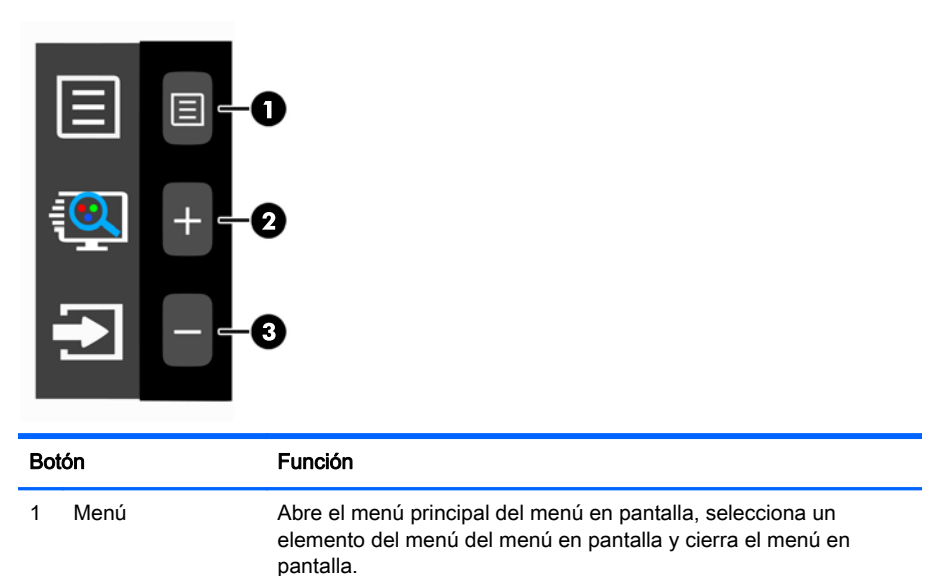

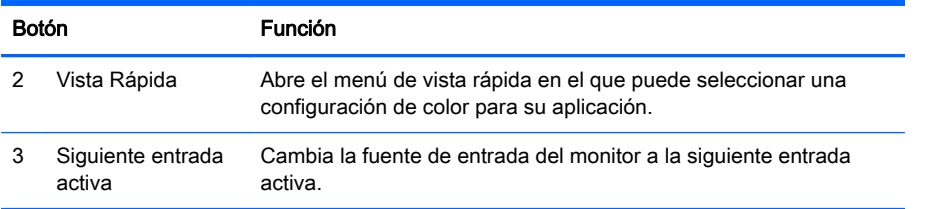

En algunos modelos, si la entrada de vídeo activa es una señal digital (entrada HDMI o MHL), los botones tienen las siguientes funciones.

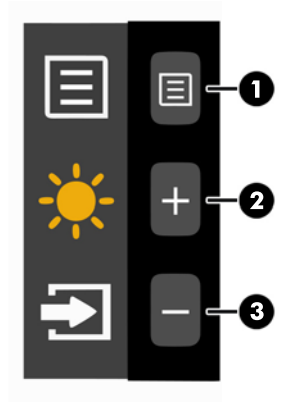

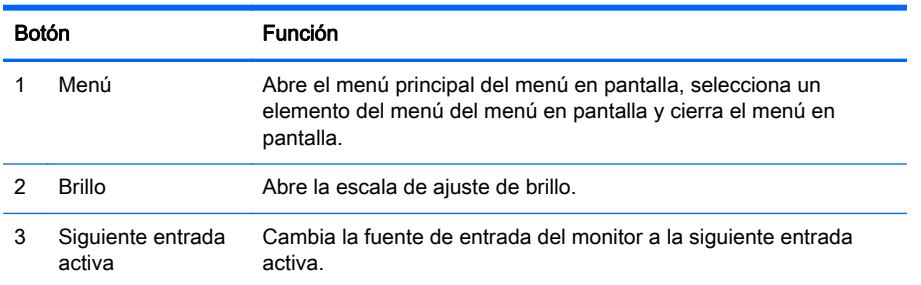

# <span id="page-30-0"></span>A Especificaciones técnicas

 $\mathbb{F}$  NOTA: Todas las especificaciones relativas al rendimiento representan las especificaciones normales suministradas por los fabricantes de componentes de HP; el rendimiento real puede variar en un valor más alto o más bajo.

Para obtener las especificaciones más recientes o especificaciones adicionales sobre este producto, vaya a<http://www.hp.com/go/quickspecs/> y busque su modelo específico de monitor para encontrar las QuickSpecs de su modelo específico.

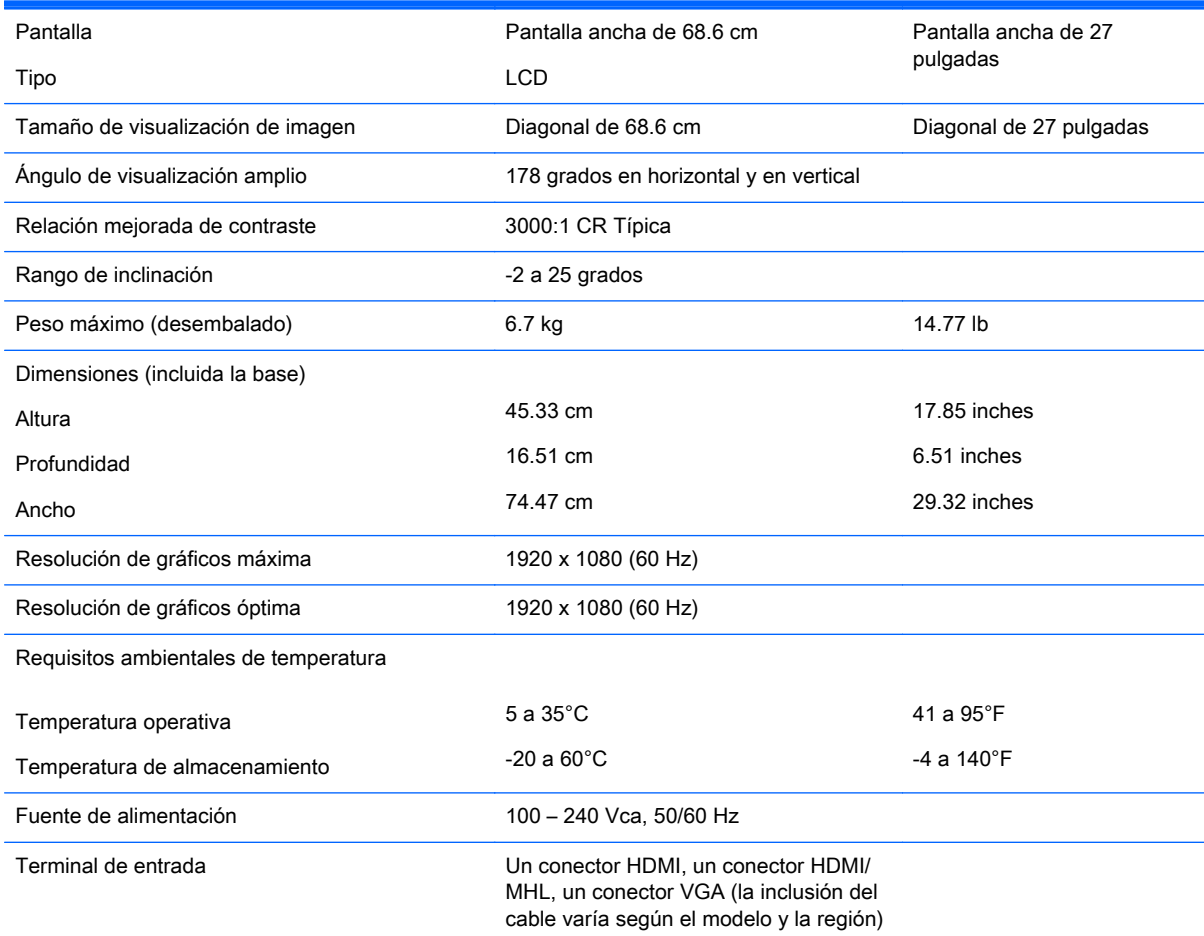

### Reconocimiento de resoluciones predeterminadas de imagen

Las resoluciones de imagen enumeradas a continuación son los modos más utilizados comúnmente y son definidos como valores predeterminados de fábrica. Este monitor reconoce automáticamente los modos predeterminados y serán exhibidos en el tamaño correcto y centralizados en la pantalla.

<span id="page-31-0"></span>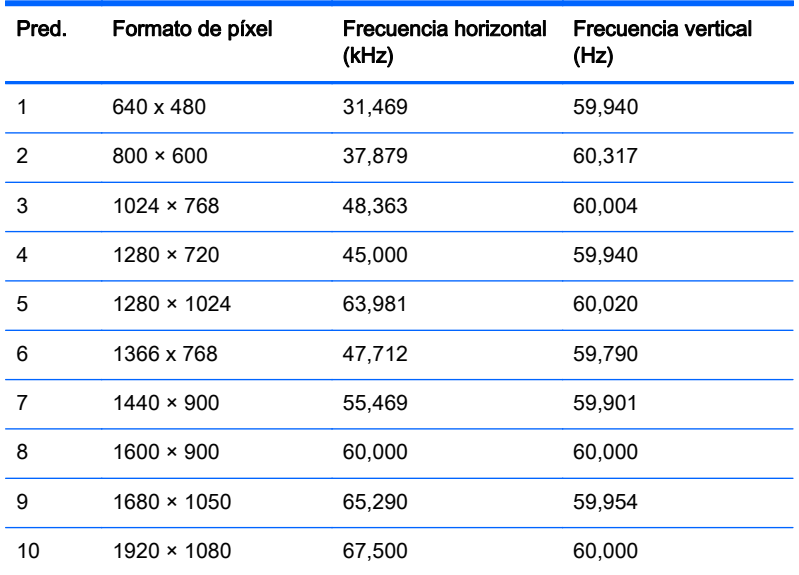

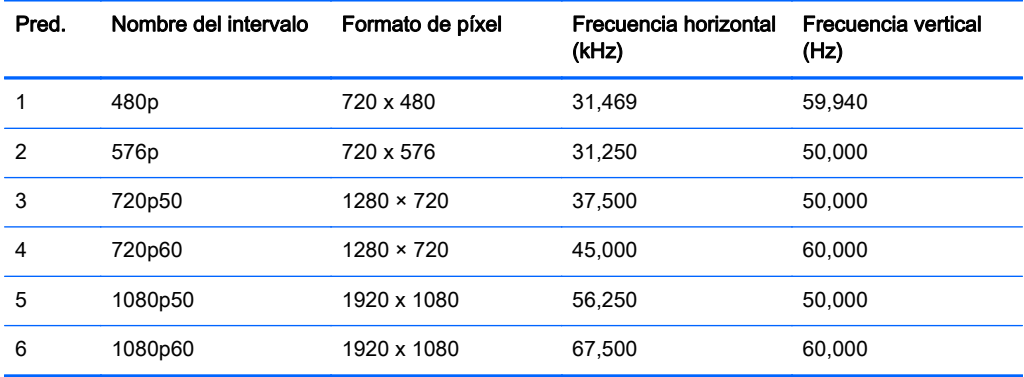

#### Introducción de modos de usuario

Es posible que la señal controladora de vídeo ocasionalmente requiera un modo que no esté predeterminado si:

- No está utilizando un adaptador de gráficos estándar.
- No está utilizando un modo predeterminado.

Si esto ocurre, puede que tenga que reajustar los parámetros de la pantalla del monitor, utilizando la visualización en pantalla. Puede efectuar sus cambios en cualquiera de estos modos y se pueden guardar en la memoria. El monitor guarda automáticamente la nueva configuración, y luego reconoce el nuevo modo tal como lo hace un modo predeterminado. Además de los modos predeterminados de fábrica, hay al menos 10 modos de usuario que pueden ser introducidos y almacenados.

### Adaptador de alimentación

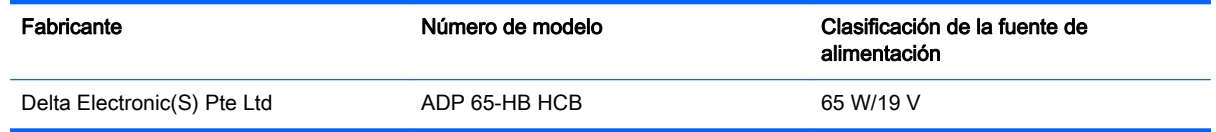

# <span id="page-32-0"></span>B Soporte y solución de problemas

## Resolución de problemas comunes

La siguiente tabla enumera problemas que pueden ocurrir, la causa posible de cada uno de ellos y las soluciones recomendadas.

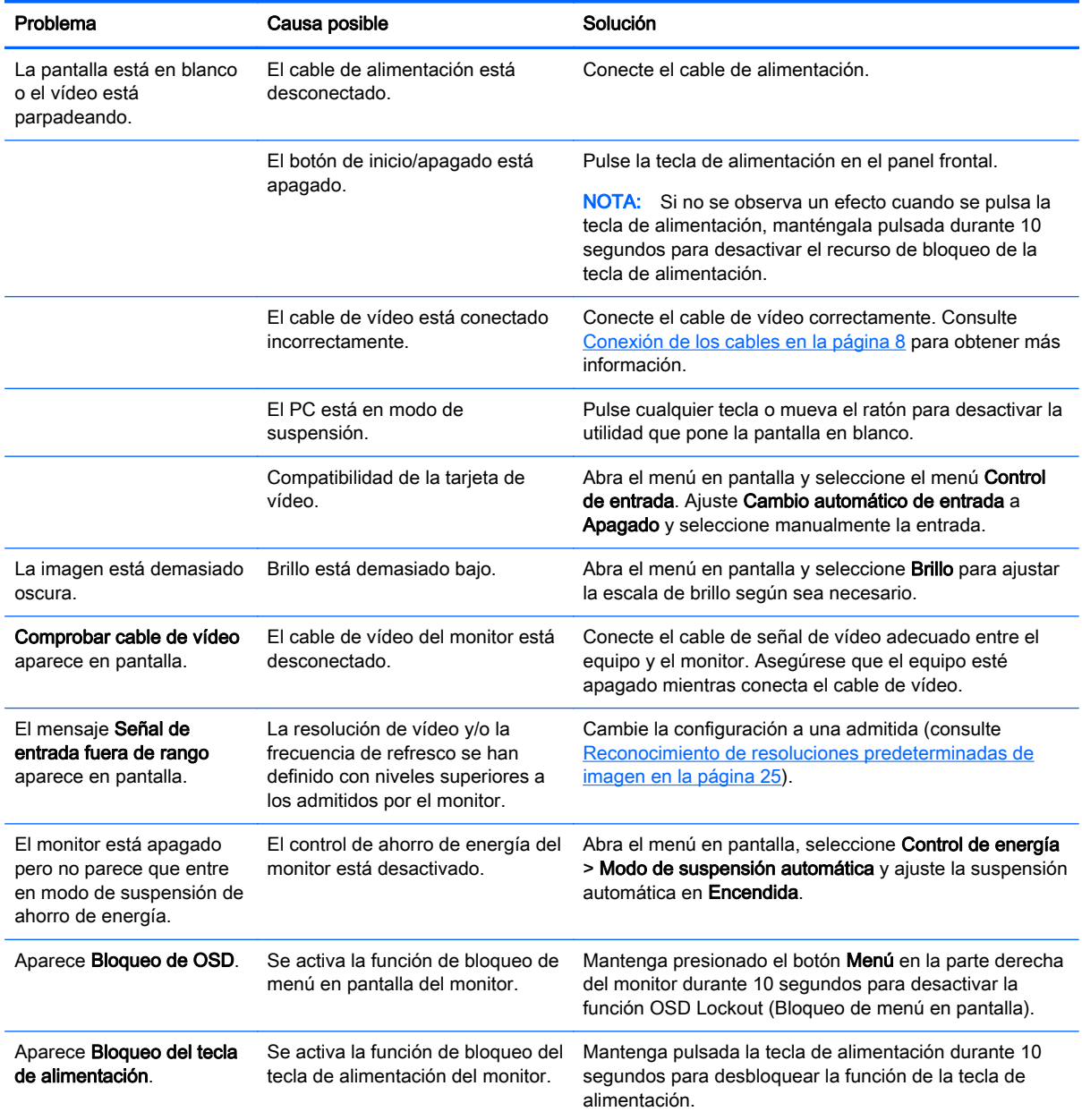

### <span id="page-33-0"></span>Botón de bloqueos

Mantener presionado el botón de *inicio/apagado* o el botón de Menu durante diez segundos bloqueará las funciones de ese botón. Para restaurar la funcionalidad, mantenga pulsado el botón durante diez segundos. Esta función sólo estará disponible cuando el monitor esté encendido, muestre una señal activa y el menú en pantalla no esté disponible.

## Usar la función de ajuste automático (entrada analógica VGA)

Al configurar por primera vez el monitor, cuando se realiza un reinicio de fábrica del equipo, o cada vez que cambie la resolución del monitor, la función Ajuste automático se activará automáticamente e intentará de optimizar la pantalla para usted.

También puede optimizar el rendimiento de la pantalla para la entrada VGA (analógica) en cualquier momento mediante el uso del botón + (más) en el lado derecho del monitor.

No utilice este procedimiento si el monitor está utilizando otra entrada diferente a VGA. Si el monitor está utilizando una entrada VGA (analógica), este procedimiento puede corregir las siguientes condiciones de calidad de imagen:

- Foco borroso y poco claro
- Efectos de rallas, fantasmas o sombras
- **Barras verticales tenues**
- Líneas finas de desplazamiento horizontal
- Una imagen descentralizada

Para utilizar la función de ajuste automático:

- 1. Permita que el monitor se caliente por veinte minutos antes de ajustarlo.
- 2. Pulse cualquiera de los cinco botones en el lado derecho del panel frontal para activar los botones.
- 3. Presione el botón Ajuste automático en la parte derecha del monitor.
	- También puede presionar el botón Menú y luego seleccionar Control de imagen > Ajuste automático desde el menú principal del menú en pantalla.
	- Si el resultado no es satisfactorio, continúe con el procedimiento.
- 4. Introduzca el disco incluido con el monitor en la unidad de disco. Aparecerá el menú del disco.

<span id="page-34-0"></span>5. Seleccione Abrir el software de ajuste automático. El patrón de configuración de prueba aparece.

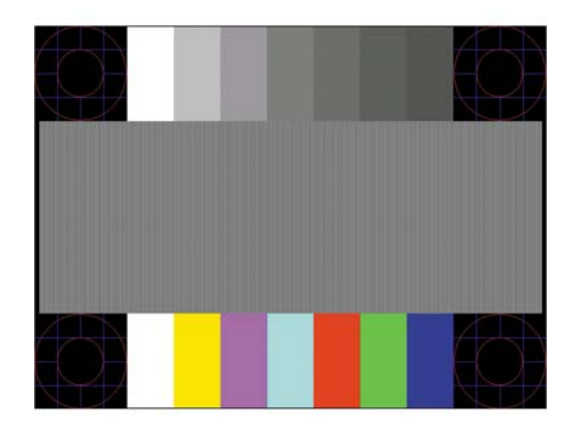

- 6. Pulse cualquiera de los cinco botones en el lado derecho del panel frontal para activar los botones.
- 7. Presione el botón Ajuste automático en la parte derecha del monitor para obtener una imagen centrada y estable.
- 8. Presione la tecla ESC o cualquier otra tecla del teclado para salir del modelo de prueba.
- $\mathbb{F}$  NOTA: Puede descargar la utilidad del patrón de prueba de ajuste automático desde <http://www.hp.com/support>.

### Optimización del rendimiento de la imagen (entrada analógica VGA)

Dos controles del menú en pantalla pueden ajustarse para mejorar el rendimiento de la imagen: Reloj y fase (disponible en el menú en pantalla).

 $\mathbb{R}^n$  NOTA: Los controles de Reloj y fase de reloj son ajustables solo cuando se utilice una entrada analógica (VGA). Estos controles no son ajustables para entradas digitales.

En primer lugar, el Reloj deberá configurarse de manera correcta, debido a que la configuración de la Fase depende de esa definición. Utilice estos controles solamente cuando la función de ajuste automático no proporcione una imagen satisfactoria.

- Reloj—aumenta o disminuye el valor para minimizar todas las barras o franjas verticales visibles en el plano de fondo de la pantalla.
- Fase—aumenta/disminuye el valor para minimizar el movimiento rápido o borrosidad del vídeo.
- **ET NOTA:** Al utilizar los controles, obtendrá los mejores resultados utilizando la aplicación de patrón de ajuste automático suministrada con el disco.

Si al ajustar los valores de Reloj y fase, las imágenes del monitor se distorsionan, continúe ajustando los valores hasta que desaparezca la distorsión. Para restaurar la configuración de fábrica, presione el botón Menú y seleccione Administración > Restablecimiento de fábrica > Sí en el menú en pantalla.

Para eliminar las barras verticales (Reloj):

- 1. Pulse cualquiera de los cinco botones en el lado derecho del panel frontal para activar los botones.
- 2. Presione el botón Menú en el panel frontal del monitor para abrir el menú en pantalla y, a continuación, seleccione Control de imagen > Fase de reloj > Reloj.
- 3. Presione los botones + (más) o (menos) en el lado derecho del monitor para eliminar las barras verticales. Pulse los botones lentamente para no errar el punto de ajuste óptimo.

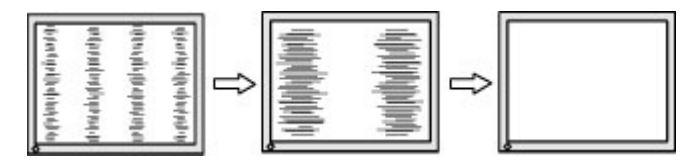

4. Después de ajustar el Reloj, si aparece borrosidad, movimiento rápido o barras en pantalla, continúe para ajustar la Fase.

Para eliminar el movimiento rápido o la borrosidad (Fase):

- 1. Pulse cualquiera de los cinco botones en el lado derecho del panel frontal para activar los botones.
- 2. Presione el botón Menú en el panel frontal del monitor para abrir el menú en pantalla y, a continuación, seleccione Control de imagen > Fase de reloj > Fase.
- 3. Presione los botones + (más) o (menos) en el lado derecho del monitor para eliminar los destellos o la imagen borrosa. El parpadeo o borrosidad pueden no ser eliminados dependiendo de su equipo o de la tarjeta gráfica instalada.

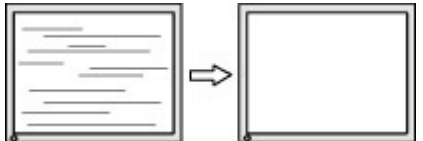

Para posicionar correctamente la pantalla (Posición horizontal o vertical):

- 1. Pulse cualquiera de los cinco botones en el lado derecho del panel frontal para activar los botones.
- 2. Pulse el botón Menú en el lado derecho del monitor para abrir el menú en pantalla y, a continuación, seleccione Control de imagen > Posición de la imagen > Posición horizontal y/o Posición vertical.
- **3.** Presione los botones  $+$  (más) o (menos) en el lado derecho del monitor para ajustar correctamente la posición de la imagen en el área de visualización del monitor. La posición horizontal cambia la imagen hacia la izquierda o hacia la derecha; la posición vertical cambia la imagen hacia arriba o hacia abajo.

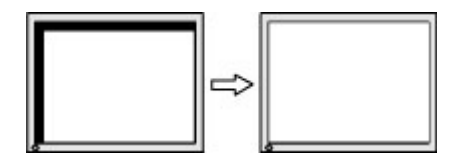

### <span id="page-36-0"></span>Soporte del producto

Si desea más información sobre el uso de su monitor, vaya a [http://www.hp.com/support.](http://www.hp.com/support) Seleccione su país o región, seleccione Solución de problemas y luego introduzca el modelo del monitor en la ventana de búsqueda y haga clic en la tecla Ir.

**WAOTA:** La guía del usuario, el material de referencia y los controladores del monitor están disponibles en <http://www.hp.com/support>.

Si no encuentra respuesta a sus preguntas en la información contenida en la guía, puede ponerse en contacto con el centro de soporte. Para soporte técnico en EE. UU., consulte [http://www.hp.com/go/](http://www.hp.com/go/contactHP) [contactHP](http://www.hp.com/go/contactHP). Para soporte en el resto del mundo, vaya a [http://welcome.hp.com/country/us/en/](http://welcome.hp.com/country/us/en/wwcontact_us.html) [wwcontact\\_us.html.](http://welcome.hp.com/country/us/en/wwcontact_us.html)

Aquí se puede:

- Chatear en línea con un técnico de HP
- **Y** NOTA: Cuando el chat de soporte técnico no está disponible en un idioma en particular, está disponible en inglés.
- Buscar números de teléfono de soporte
- Buscar un centro de servicio HP

### Preparación para llamar al soporte técnico

Si usted no puede resolver un problema utilizando las sugerencias para solucionar problemas que aparecen en esta sección, es posible que necesite comunicarse con soporte técnico. Tenga la siguiente información disponible cuando llame:

- Número de modelo del monitor
- Número de serie del monitor
- Fecha de compra en la factura
- Las condiciones en las que ocurrió el problema
- Mensajes de error recibidos
- Configuración de hardware
- Nombre y versión de hardware y software que está utilizando

# <span id="page-37-0"></span>C Calidad del monitor LCD y criterios sobre píxeles

El monitor de TFT utiliza tecnología de alta precisión, fabricada según estándares de HP, para garantizar un desempeño sin problemas. Sin embargo, podría ocurrir que la pantalla tenga imperfecciones cosméticas que aparecen como pequeños puntos oscuros o brillantes. Esto es común a todos los monitores LCD utilizados en productos suministrados por todos los fabricantes y no es un problema específico de la tecnología LCD de HP. Estas imperfecciones son causadas por uno o más píxeles o subpíxeles defectuosos.

- Un píxel consiste de un píxel rojo, uno verde y un subpíxel azul.
- Un píxel entero defectuoso siempre está encendido (un punto brillante en un fondo oscuro) o siempre está apagado (un punto oscuro en un fondo brillante). El primero es el más visible de ambos.
- Un subpíxel defectuoso (defecto del punto) es menos visible que un píxel entero defectuoso y es pequeño y solamente visible en un fondo específico.

Para localizar píxeles defectuosos, el monitor se debe ver bajo condiciones de funcionamiento normales, en modo de funcionamiento normal a una resolución utilizada y frecuencia de renovación, desde una distancia de aproximadamente 50 centímetros (20 pulgadas).

HP espera que, en un cierto plazo, la industria siga mejorando su capacidad de producir monitores LCD con pocas imperfecciones cosméticas y HP ajustará las directrices según vayan ocurriendo las mejorías.